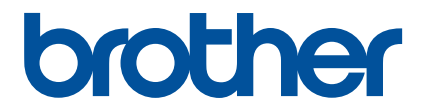

# **Guía rápida de la aplicación Artspira**

**(para las máquinas de bordar compatibles con WLAN)**

> Spanish Version A

# UTILIZAR ESTA GUÍA

La aplicación Artspira ofrece una amplia variedad de datos de bordado y puede utilizarse para transferir datos desde su dispositivo inteligente a su máquina de bordar Brother compatible con WLAN a través de un servidor. También se pueden transferir los datos de bordado creados con la función de diseño integrada en la aplicación.

En esta guía se ofrecen los procedimientos básicos de funcionamiento para el uso de la aplicación Artspira, así como para el uso de la máquina de bordar para recuperar el contenido facilitado por la aplicación. Para ver instrucciones detalladas acerca de cómo utilizar la máquina de bordar, consulte el Manual de instrucciones que se entrega con la máquina.

# PRECAUCIONES

- <sup>O</sup> Para poder utilizar las funciones de la aplicación, el software de la máquina de bordar debe estar actualizado a la última versión.
- $\bullet$  Recomendamos utilizar la última versión de la aplicación para poder utilizarla en condiciones óptimas.
- <sup>O</sup> Tenga en cuenta que las pantallas e iconos mostrados en los procedimientos pueden diferir de los reales.

# MARCAS COMERCIALES

Google Play es una marca comercial de Google Inc. El uso de esta marca comercial está sujeto a Permisos de Google.

App Store es una marca de servicio de Apple Inc., registrada en los Estados Unidos y en otros países.

**Todos los nombres de empresas y productos que se muestran en los productos Brother y en los documentos relacionados son marcas comerciales o marcas comerciales registradas de las respectivas empresas.**

# OPERACIONES BÁSICAS

## ■ Instalar la aplicación

<sup>a</sup>**Acceda a Google Play™ o a la App Store en su dispositivo inteligente.**

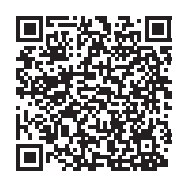

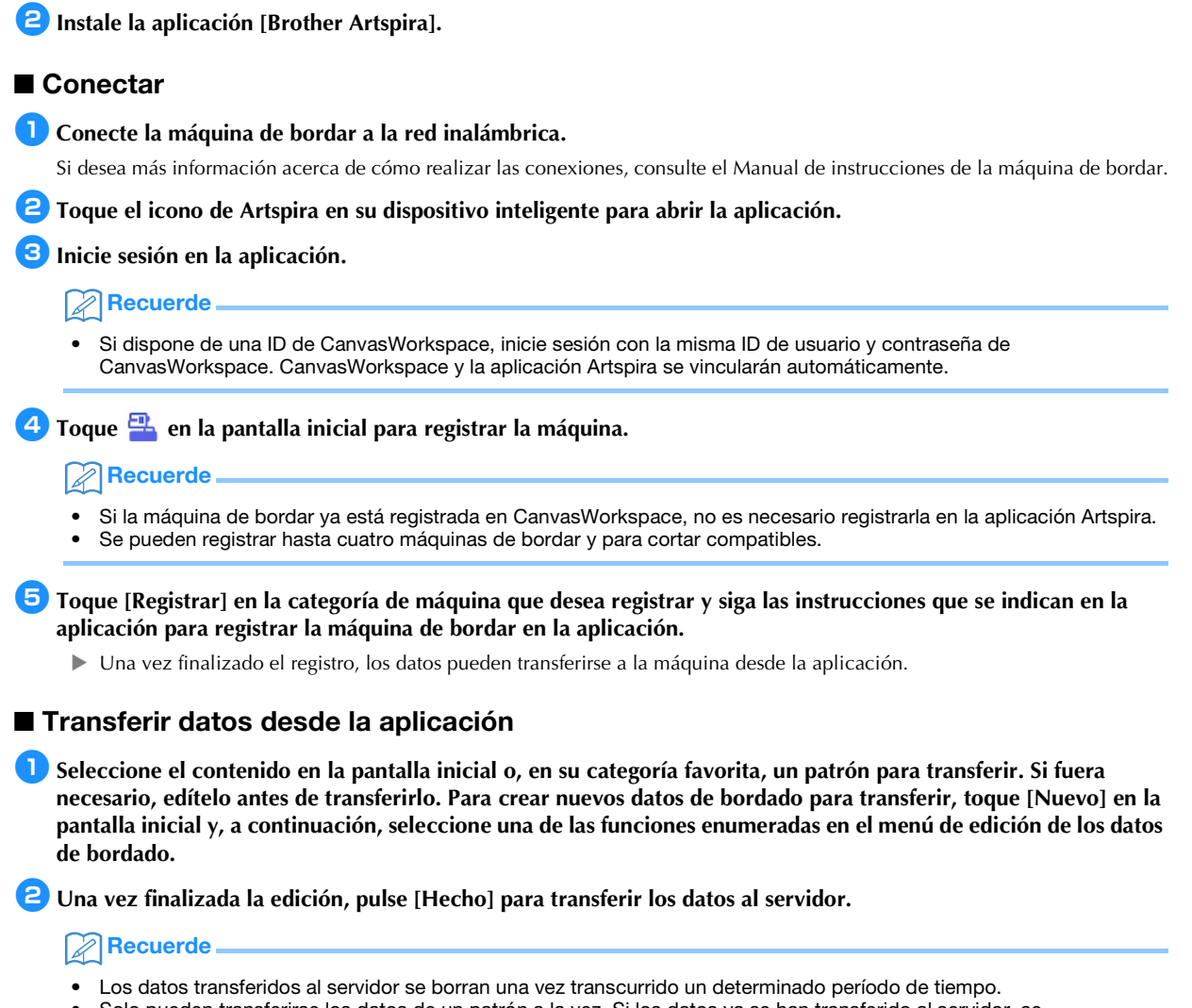

• Solo pueden transferirse los datos de un patrón a la vez. Si los datos ya se han transferido al servidor, se sobrescribirán. Si un único proyecto contiene varios datos de bordado, utilice la máquina de bordar para recuperar los datos transferidos anteriormente antes de transferir los siguientes.

## Utilizar la máquina de bordar para recuperar los datos

**P** Recuerde

Utilizando una máquina de bordar compatible con WLAN y compatible con la aplicación, recupere los datos transferidos al servidor. Dado que el procedimiento para recuperar los datos difiere en función de la serie, consulte la página de la serie correspondiente indicada a continuación.

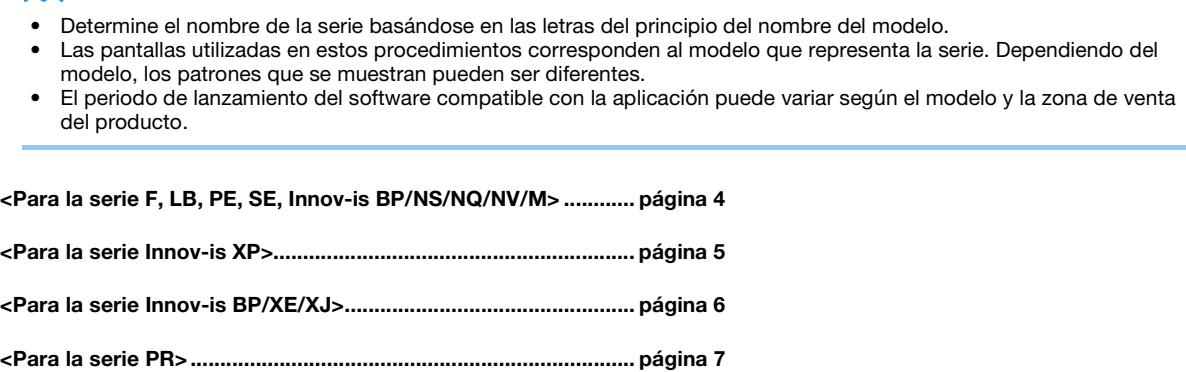

#### <span id="page-4-0"></span><Para la serie F, LB, PE, SE, Innov-is BP/NS/NQ/NV/M>

**1** Toque  $\Box$  en la pantalla de selección del tipo de patrón.

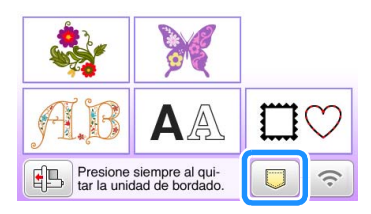

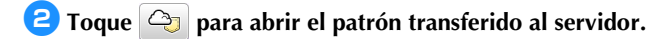

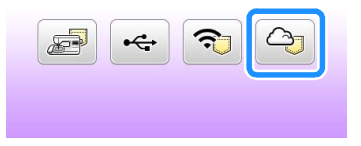

## ■ Cambiar/borrar la ID registrada

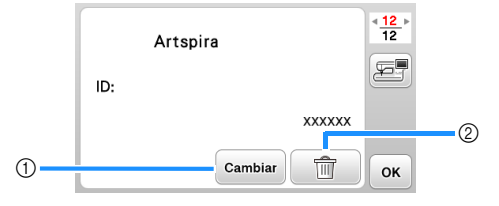

- a Toque esta tecla para registrar la máquina con una ID diferente. Inicie sesión en la aplicación con la ID que va a utilizar y, a continuación, vuelva a registrar la máquina desde la pantalla de registro de la máquina de la aplicación.
- $@$  Toque esta tecla para eliminar completamente la ID registrada de la máquina.

#### <span id="page-5-0"></span><Para la serie Innov-is XP>

**1 Toque | | en la pantalla de selección del tipo de patrón.** 

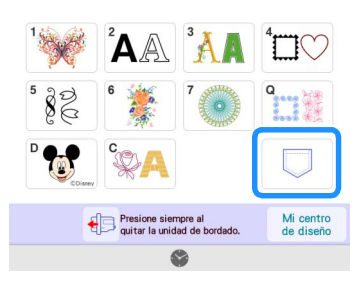

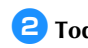

**a** Toque  $\boxed{\triangleleft}$  para abrir el patrón transferido al servidor.

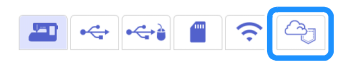

#### ■ Cambiar/borrar la ID registrada

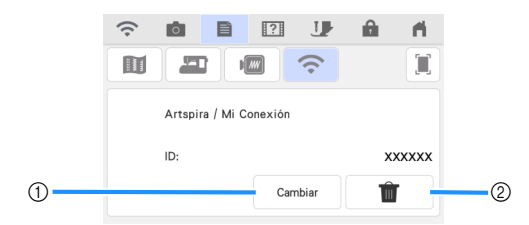

- a Toque esta tecla para registrar la máquina con una ID diferente. Inicie sesión en la aplicación con la ID que va a utilizar y, a continuación, vuelva a registrar la máquina desde la pantalla de registro de la máquina de la aplicación.
- $@$  Toque esta tecla para eliminar completamente la ID registrada de la máquina.

#### <span id="page-6-0"></span><Para la serie Innov-is BP/XE/XJ>

## **1** Toque  $\boxed{a}$  en la pantalla de selección del tipo de patrón.

 $\triangleright$  Se abre el patrón transferido al servidor.

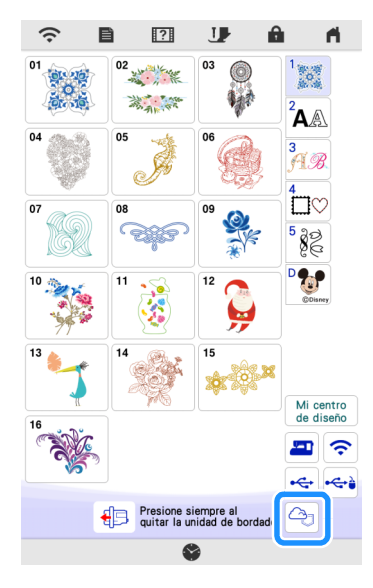

## ■ Cambiar/borrar la ID registrada

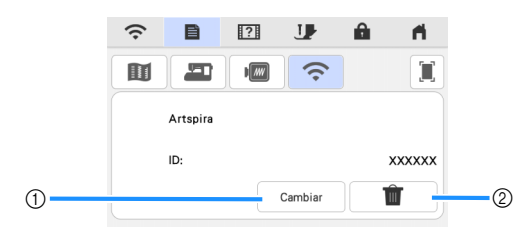

- a Toque esta tecla para registrar la máquina con una ID diferente. Inicie sesión en la aplicación con la ID que va a utilizar y, a continuación, vuelva a registrar la máquina desde la pantalla de registro de la máquina de la aplicación.
- $@$  Toque esta tecla para eliminar completamente la ID registrada de la máquina.

#### <span id="page-7-0"></span><Para la serie PR>

# **1** Toque  $\boxed{a}$  en la pantalla de selección del tipo de patrón.

 $\triangleright$  Se abre el patrón transferido al servidor.

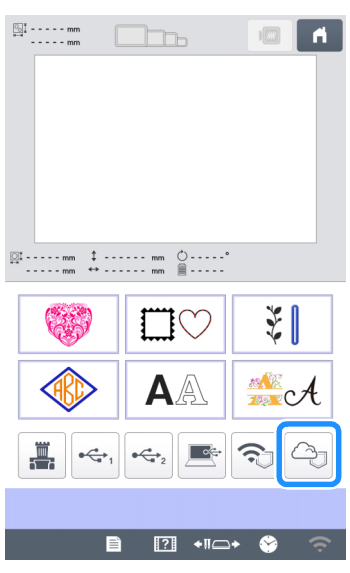

## ■ Cambiar/borrar la ID registrada

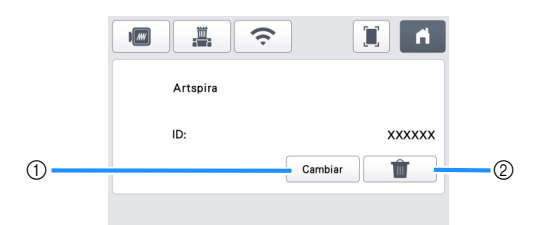

- a Toque esta tecla para registrar la máquina con una ID diferente. Inicie sesión en la aplicación con la ID que va a utilizar y, a continuación, vuelva a registrar la máquina desde la pantalla de registro de la máquina de la aplicación.
- $@$  Toque esta tecla para eliminar completamente la ID registrada de la máquina.

# SOLUCIÓN DE PROBLEMAS

Si se produce algún problema al abrir los datos desde la aplicación Artspira, busque una solución para el problema correspondiente entre las que se enumeran a continuación. Si este producto deja de funcionar correctamente, compruebe los siguientes posibles problemas, así como las preguntas y respuestas en la Brother support web (Página web de soporte de Brother) [\(https://s.brother/csyai/\)](https://s.brother/csyai/). Si el problema persiste, póngase en contacto con el Servicio de Atención al Cliente de Brother o con un servicio de reparaciones Brother autorizado. Si se produce algún problema durante el bordado, consulte el manual suministrado con su máquina.

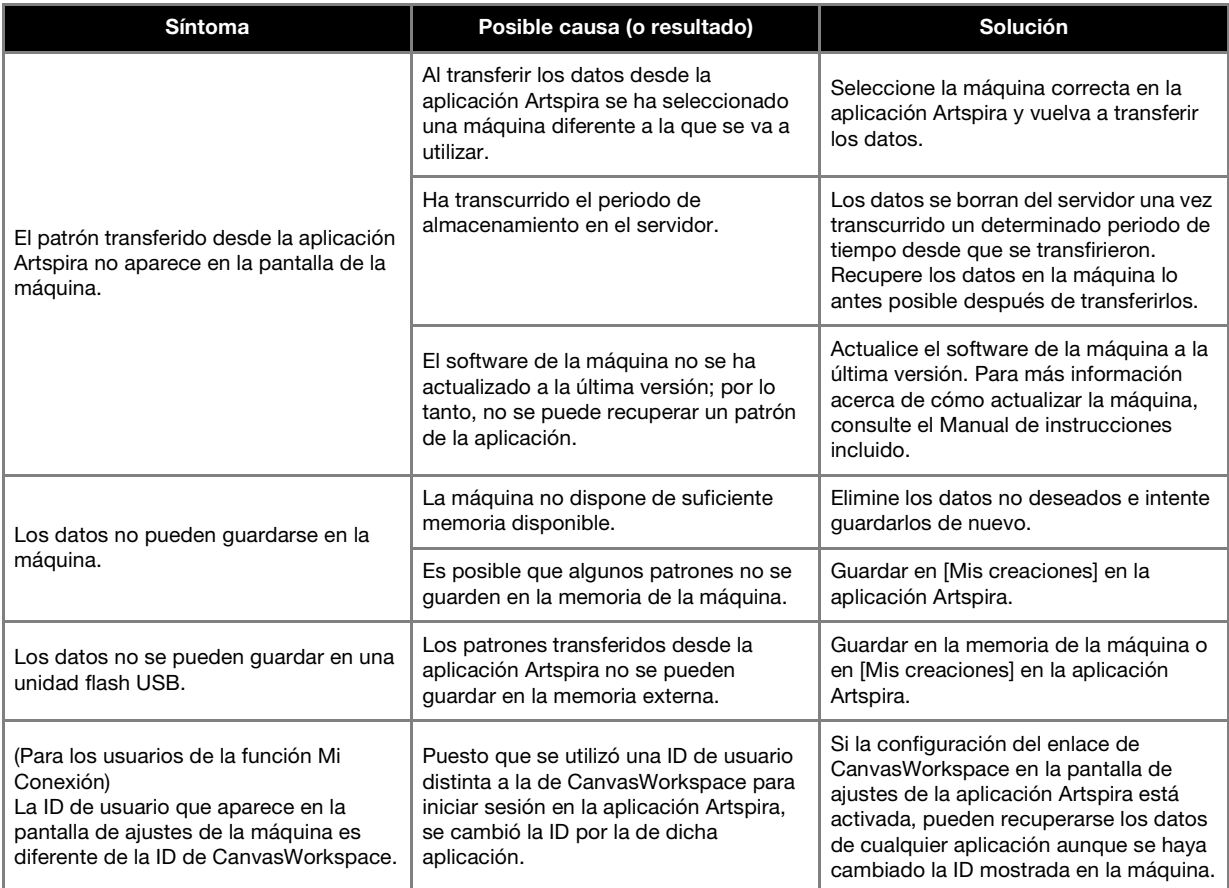